#### **ACTIONS**

Go to dsastaff.com  $\bullet$ 

**DSASTAFF.COM** 

Click on Employee Portal Link  $\bullet$ 

> HOME LINKS RESOURCES **JOB AIDS**

## QUICK LINKS

### **SWS**

Strategic Workforce Scheduler

**SWS LINK** 

### **EMPLOYEE PORTAL**

Additional Hours, Confirmed Availability, Sites and Department Preferences

**EMPLOYEE PORTAL LINK** 

# **DSA MANAGER PORTAL**

Manager Views & Settings

**MANAGER PORTAL LINK** 

Log in  $\bullet$ 

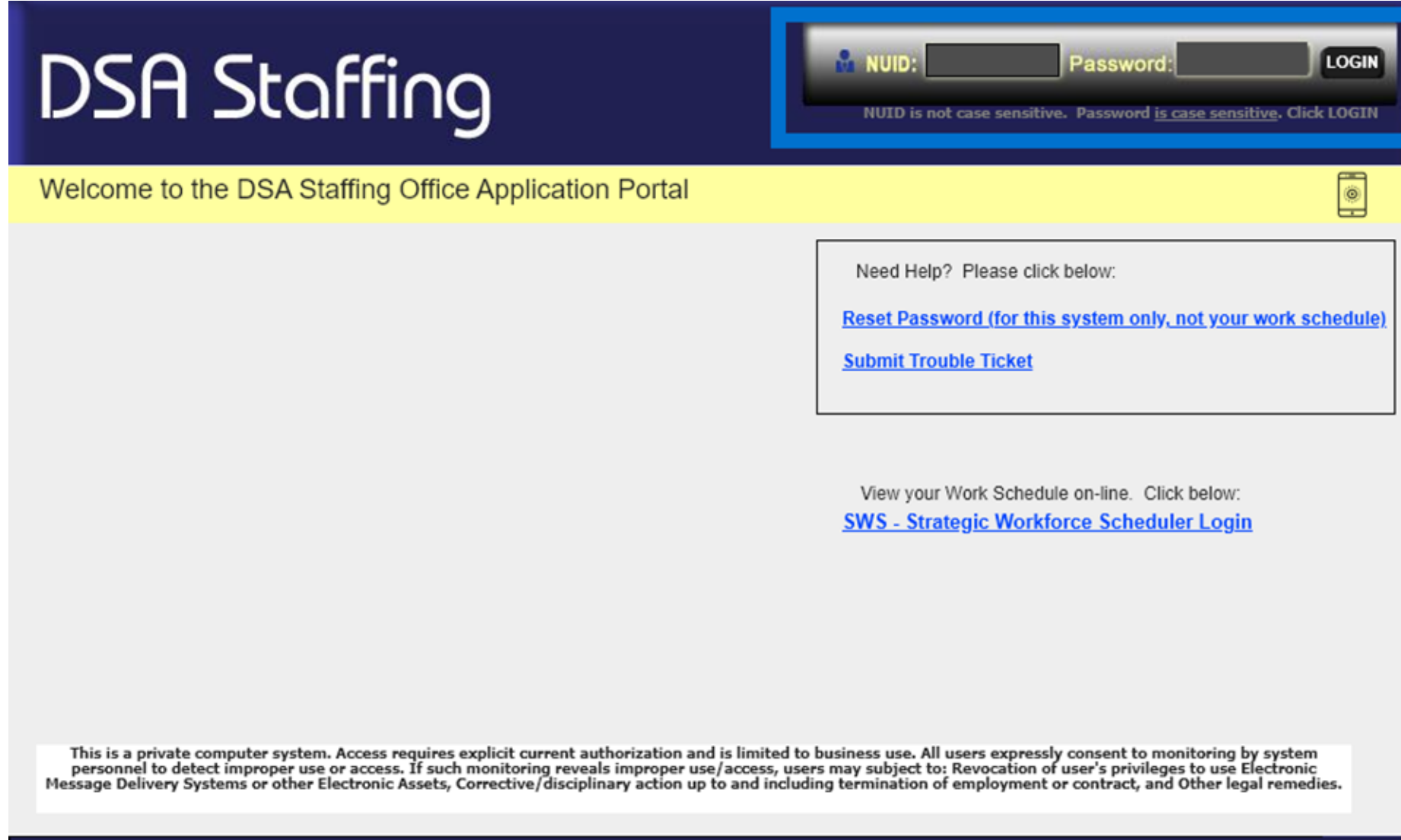

• Go to Time Off Request tab

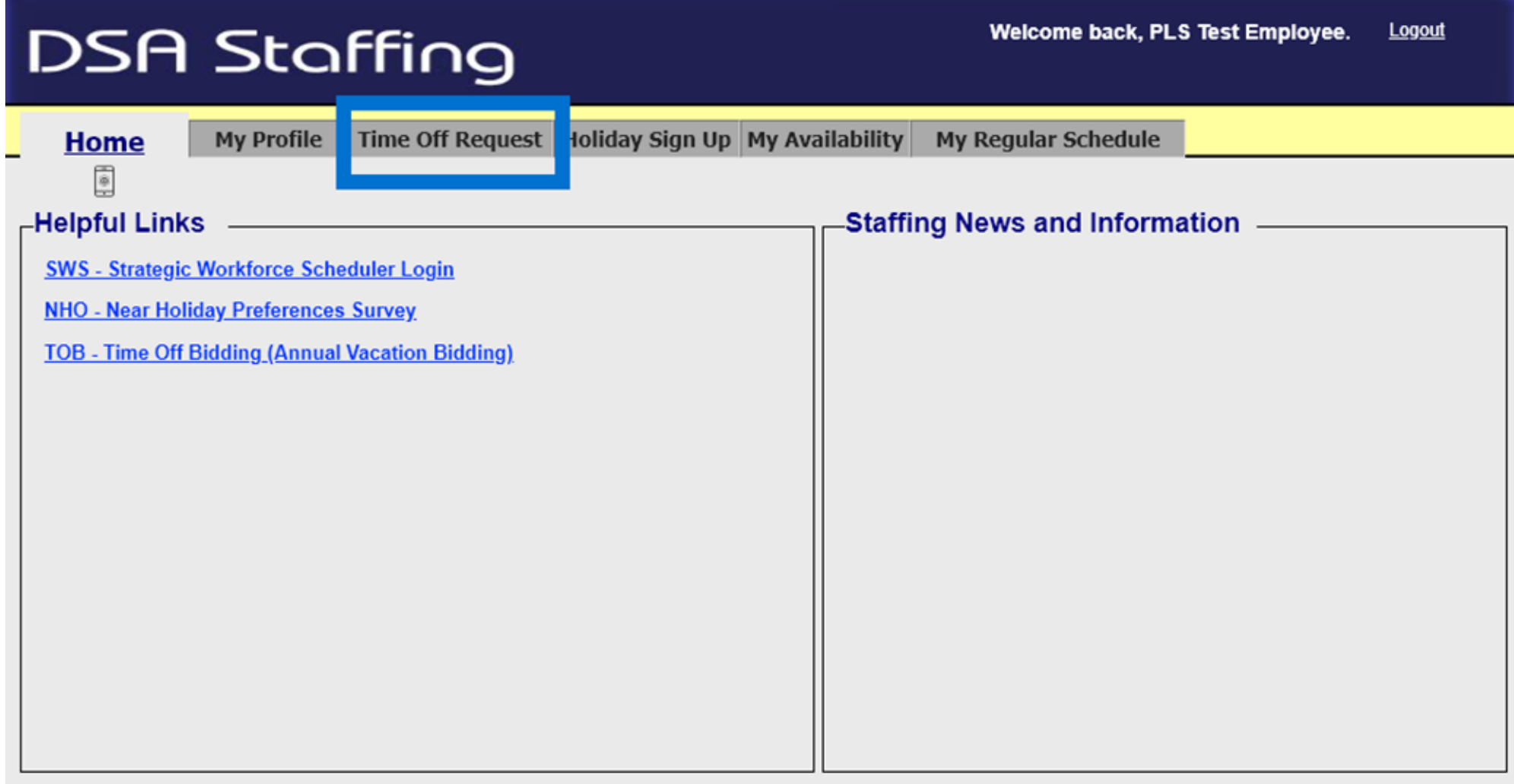

• Click button to Create New Time Off Request

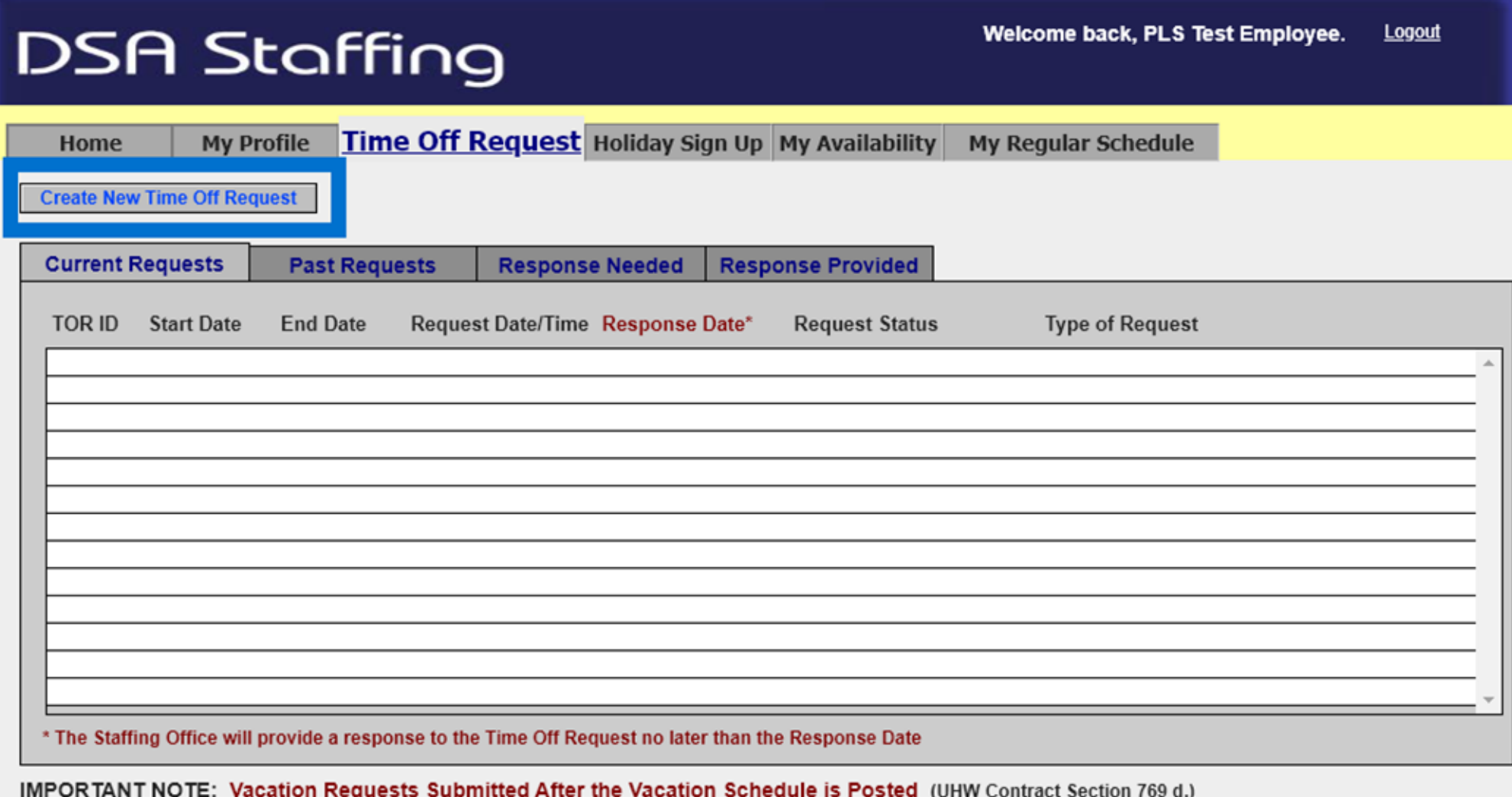

Vacation requests submitted after January will be considered and granted on a first-come, first-served basis. Such requests will be granted<br>or denied within two (2) weeks of their submission.

- Fill in Type of Request, Start Date, End date, Time Frame, and optional Comments
- Submit Request creates **a single TOR for entire date range** and automatically sends an email to the employee upon submission in addition to sending overnight email
- Cancel Request changes status to Removed by Employee; no notifications

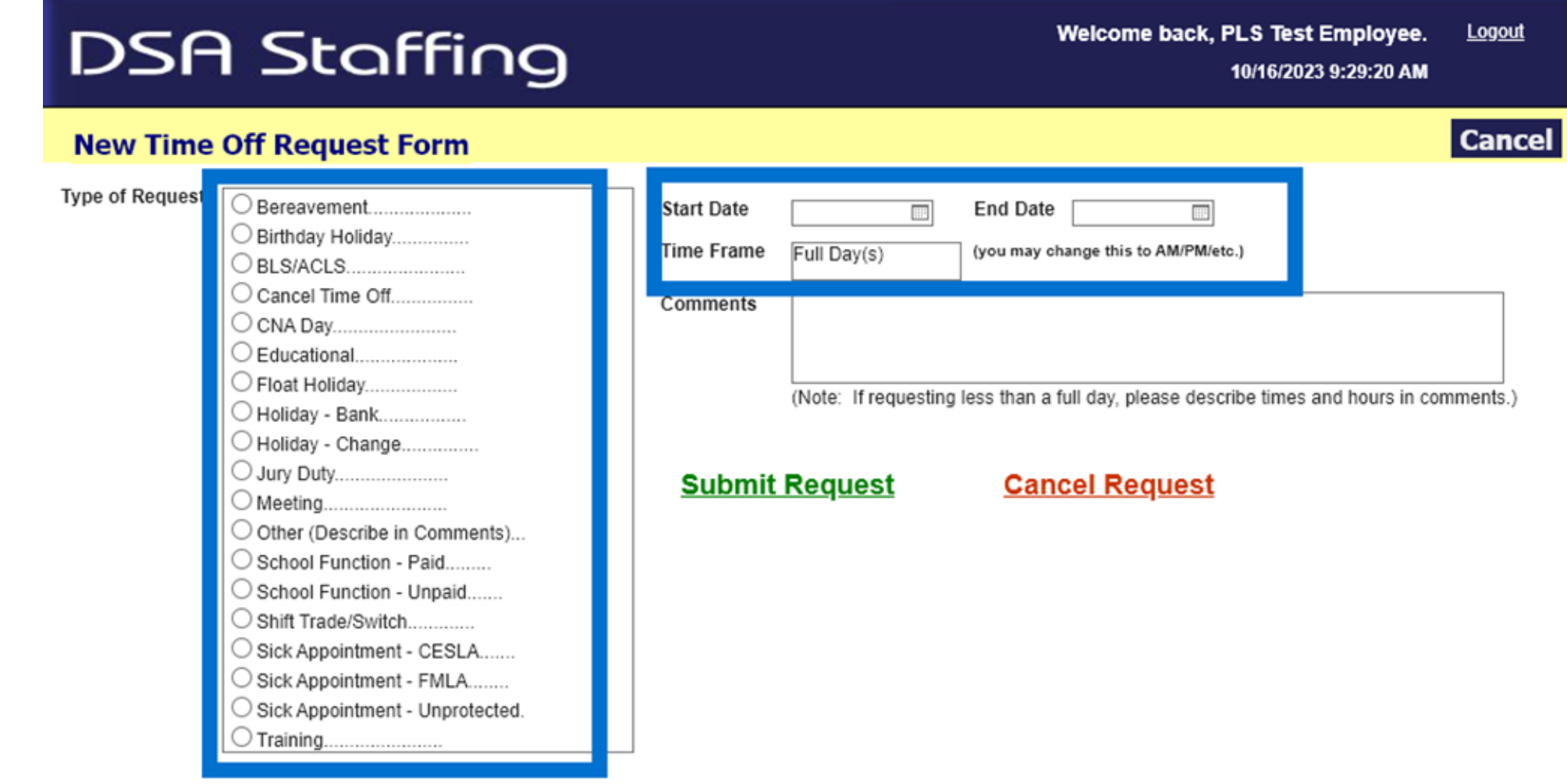